# Certified SOLIDWORKS Professional Advanced Preparation Material

Sheet Metal, Weldments, Surfacing, Mold Making and Drawing Tools SOLIDWORKS® 2024

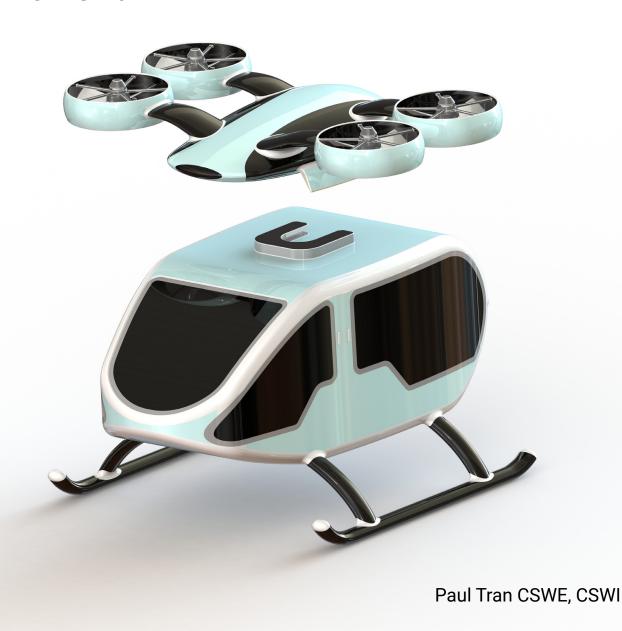

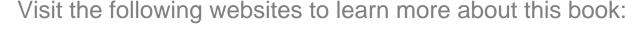

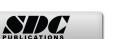

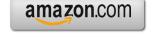

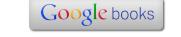

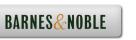

## TAPLE OF CONTENTS

### **CSWPA – Drawing Tools**

| Chapter 1 | : Advanced Drawing Tools                                                                                                    | 1-1                                                                                                  |
|-----------|----------------------------------------------------------------------------------------------------|----------------------------------------------------------------------------------------------------|
|           | Challenge 1: Drawing Views Creation Open the part document: Plastic Bottle Transferring to a drawing Changing the paper size Adding the drawing view Creating a section view Measuring the surface perimeter Creating an aligned section view Measuring the surface perimeter                                                                                                    | 1-3<br>1-3<br>1-4<br>1-5<br>1-6<br>1-7<br>1-7                                                        |
|           | Challenge 2: Changing View Orientation Open the assembly document: Latch Assembly Creating a reference sketch Modifying the arrow keys angle Saving a new named-view Making a drawing from assembly Adding the first drawing view Creating the projected drawing views Adding reference lines Adding a reference dimension Creating a section view Converting entities Creating an alternate section view | 1-10<br>1-10<br>1-11<br>1-12<br>1-15<br>1-16<br>1-17<br>1-18<br>1-19<br>1-19<br>1-21<br>1-22<br>1-23 |
|           | Challenge 3: Assembly Drawings Open the assembly drawing: Deck Assembly Inserting the ballons Adding a bill of materials Changing custom properties                                                                                                    | 1-24<br>1-25<br>1-26<br>1-27                                                                         |

| 9 87         | Adding new columns Creating a linked note                                                                                                    | 1-28<br>1-30                                         |
|--------------|----------------------------------------------------------------------------------------------------|------------------------------------------------------|
|              | Challenge 4: Hide & Show Components Open the assembly drawing: Water Valve Assembly Locating the hidden components Showing the hidden components Adding an angular dimension                                                                                                    | 1-32<br>1-32<br>1-33<br>1-33<br>1-34                 |
| \$2.000<br>X | Challenge 5: Broken Out Section Views Open the assembly drawing: Helidrone Creating a broken-out section view Inserting the model dimensions Locating the new dimensions                                                                                                    | 1-35<br>1-35<br>1-36<br>1-37<br>1-37                 |
|              | Challenge 6: Custom Drawing Views Open the part document: Block Changing the arrow keys angle Changing the view orientation Making a drawing Adding a projection dimension Creating a section view Finding the surface perimeter                                                         | 1-38<br>1-38<br>1-39<br>1-40<br>1-41<br>1-41<br>1-42 |
|              | CSWPA – Mold Making                                                                                                    | 2.4                                                  |
| Chapter 2:   | Advanced Mold Making                                                                                                    | 2-1                                                  |
|              | Challenge 1: Interlock Surface Open the document: Interlock Surface Enabling the mold tools Selecting the parting line Creating the shut-off surfaces Creating the parting surfaces Adding a new plane Sketching the mold profile Performing a tooling split Separating the solid bodies | 2-2 2-3 2-3 2-4 2-5 2-6 2-7 2-8 2-9 2-10             |

|           | Assigning material                                | 2-11 |
|-----------|---------------------------------------------------|------|
|           | Calculating the mass                              | 2-11 |
|           | Challenge 2: Parting Line Creation                | 2-13 |
|           | Open the document: Parting Line Creation          | 2-14 |
|           | Creating the parting line                         | 2-14 |
|           | Creating the shut-off surfaces                    | 2-15 |
|           | Creating the Parting surfaces                     | 2-16 |
|           | Sketching the mold block profile                  | 2-17 |
| Cardina 1 | Inserting a tooling split                         | 2-18 |
|           | Separating the mold blocks                        | 2-19 |
|           | Assigning material                                | 2-20 |
|           | Calculating the mass                              | 2-20 |
|           | Challenge 3: Runners & Sprue                      | 2-22 |
|           | Open the document: Runners & Sprue                | 2-23 |
|           | Creating the shut-off surfaces                    | 2-24 |
|           | Creating the parting surfaces                     | 2-25 |
|           | Sketching the preliminary shape of the mold block | 2-26 |
|           | Inserting a tooling split                         | 2-27 |
|           | Finalizing the sketch of the lower mold block     | 2-28 |
|           | Extruding the lower mold block                    | 2-29 |
|           | Converting a sketch                               | 2-30 |
| <u>Je</u> | Extruding the upper mold block                    | 2-31 |
|           | Moving the cavity mold block                      | 2-32 |
|           | Measuring the distance                            | 2-32 |
| A         | Copying the plastic part                          | 2-33 |
|           | Subtracting the solid bodies                      | 2-33 |
| 9         | Applying the shrink rate                          | 2-34 |
|           | Calculating the mass                              | 2-34 |
|           | Challenge 4: Shut-Off Surface Creation            | 2-36 |
|           | Open the document: Steering Wheel                 | 2-37 |
|           | Creating a split line                             | 2-37 |
|           | Creating the parting lines                        | 2-39 |
|           | Creating the shut-off surfaces                    | 2-40 |
|           | Measuring the surface area                        | 2-41 |
|           | Creating the parting surfaces                     | 2-42 |
|           | Inserting a tooling split                         | 2-43 |
|           | Adding chamfers                                   | 2-44 |
|           | Creating an exploded view                         | 2-45 |
|           |                                                   |      |

|           | Challenge 5: Undercut Analysis  Open the document: Undercut Analysis Performing an undercut analysis Creating the parting lines Creating the shut-off surfaces Creating the parting surfaces Inserting a tooling split Adding the 1st slide core Adding the 2nd slide core Assigning material Calculating the mass                              | 2-46<br>2-47<br>2-47<br>2-48<br>2-49<br>2-50<br>2-51<br>2-52<br>2-53<br>2-54<br>2-54 |
|-----------|----------------------------------------------------------------------------------------------------|--------------------------------------------------------------------------------------|
|           | Challenge 6: Virtual Part Creation Open the document: Virtual part Creation Hiding components Inserting a new part Working in the part level Inserting the 2 <sup>nd</sup> part Moving the solid bodies Creating an intersect feature Creating a combine-subtract feature Working in the assembly level Assigning material Calculating the mass | 2-56 2-57 2-58 2-59 2-60 2-61 2-62 2-63 2-64 2-65 2-65                               |
| Chapter 3 | CSWPA – Weldments  : Advanced Weldments                                                                                                    | 3-1                                                                                  |
|           | Challenge 1: Creating the Weldments profile Starting a new part document Enabling the Weldments tab Sketching the first weldment profile Creating the second weldment profile Sketching the profile Showing the weldment profiles folder Creating a new weldment part Adding structural members Applying material Calculating the mass          | 3-3 3-3 3-3 3-4 3-5 3-5 3-6 3-7 3-8 3-9                                              |

|           | Changing the structural members        | 3-10 |
|-----------|----------------------------------------|------|
|           | Calculating the mass                   | 3-11 |
|           | Challenge 2: Weldment Frame 3.sldprt   | 3-12 |
|           | Open the document: Weldment Frame 3    | 3-12 |
|           | Adding structural members              | 3-12 |
|           | Creating the parallel group            | 3-14 |
|           | Trimming the parallel group            | 3-15 |
|           | Applying material                      | 3-17 |
|           | Calculating the mass                   | 3-17 |
|           | Creating the Upper Braces              | 3-18 |
|           | Trimming the first Upper Braces        | 3-18 |
|           | Updating the Cut list                  | 3-20 |
|           | Creating the Lower Braces              | 3-21 |
|           | Trimming the Lower Braces              | 3-22 |
|           | Adding End Caps                        | 3-24 |
|           | Calculating the final mass             | 3-25 |
|           | Challenge 3: Weldment Frame 4.sldprt   | 3-26 |
|           | Open the document: Weldment Frame 4    | 3-26 |
|           | Creating a 3D sketch                   | 3-26 |
|           | Adding structural members              | 3-31 |
|           | Creating the parallel group            | 3-32 |
|           | Trimming the tubes                     | 3-33 |
|           | Challenge 4: Weldment Frame 5.sldprt   | 3-37 |
|           | Open the document: Weldment Frame 5    | 3-37 |
|           | Assigning material                     | 3-37 |
|           | Modifying the properties               | 3-38 |
|           | Transferring to a drawing              | 3-39 |
|           | Adding a drawing view                  | 3-39 |
|           | Inserting the weldment cut list        | 3-40 |
| ¥         | Adding balloons                        | 3-41 |
|           |                                        |      |
|           | CSWPA - Sheet Metal                    |      |
| Chapter 4 | : Advanced Sheet Metal                 | 4-1  |
|           | Challenge 1: Converting to Sheet Metal | 4-3  |
|           | Opening the document: Convert to SM    | 4-3  |

|           | Enabling the sheet metal tab Making a copy of the solid model Converting to sheet metal Calculating the mass Measuring the flat pattern Creating a Hem Calculating the mass                                            | 4-3<br>4-3<br>4-5<br>4-6<br>4-7<br>4-8<br>4-10 |
|-----------|----------------------------------------------------------------------------------------------------|------------------------------------------------|
|           | Challenge 2: Sheet Metal Cut List Open the document: SM Cut List Modifying the first bend radius Measuring the flat length Modifying the second bend radius Measuring the flat length Finding the Bounding Box Area    | <b>4-11</b> 4-11 4-12 4-13 4-13 4-14           |
|           | Challenge 3: Sheet Metal Part Open the document: SM Part Creating the Edge Flanges Closing the corners Creating a cutout Adding a Miter Flange Mirroring the features Calculating the mass Changing the K-Factor value | <b>4-15</b> 4-15 4-16 4-17 4-18 4-22 4-23 4-24 |
|           | Measuring the flat length Adding hems Adding a form feature Creating a linear pattern Calculating the mass                                                                                                    | 4-24<br>4-25<br>4-26<br>4-27<br>4-27           |
| Chapter ! | CSWPA — Surfacing 5: Advanced Surfacing                                                                                                    | 5-1                                            |
|           | Challenge 1: Surface patch Open the document: Inlet-Outlet Patches Enabling the surfaces tab Patching the first opening Measuring the surface area                                                                     | <b>5-3</b> 5-3 5-3 5-4 5-5                     |

| Deleting and patching a hole<br>Knitting the surfaces<br>Creating a section view<br>Calculating the mass                                                                                                    | 5-5<br>5-6<br>5-6<br>5-7                                                             |
|----------------------------------------------------------------------------------------------------|--------------------------------------------------------------------------------------|
| Challenge 2: Surfaces & Sketch Picture  Open the document: Surfaces_ Sketch Picture  Examining the sketch pictures  Creating the 1 <sup>st</sup> loft profile  Fully defining a sketch  Creating the 2 <sup>nd</sup> loft profile  Converting the entities  Making the guide curve  Adjusting the spline  Creating a lofted surface  Measuring the surface area  Mirroring the surface bodies  Knitting the surfaces  Combining the solid bodies | 5-8 5-8 5-9 5-9 5-10 5-11 5-11 5-12 5-13 5-14 5-15                                   |
| Assigning material Calculating the mass  Challenge 3: Ruled Surface Open the document: Ruled Surface Creating a ruled surface Using the taper to vector option Trimming the surfaces Measuring the surface area Creating a section view                                                                                                    | 5-16<br>5-16<br>5-17<br>5-17<br>5-17<br>5-18<br>5-19<br>5-19                         |
| Challenge 4: Projected Curves  Open the document: Project Curve  Creating a projected curve  Sketching the sweep profile  Creating a swept feature  Using path and guide curves  Trimming the surfaces  Knitting the surfaces  Adding fillets  Adding thickness  Calculating the mass                                                                                                    | 5-20<br>5-20<br>5-20<br>5-21<br>5-22<br>5-22<br>5-23<br>5-24<br>5-24<br>5-25<br>5-25 |

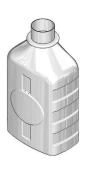

| Challenge 5: Surface Split                      | 5-20 |
|-------------------------------------------------|------|
| Open the document: Surface Split                | 5-20 |
| Creating a split line                           | 5-20 |
| Using the projection type                       | 5-20 |
| Creating the 1 <sup>st</sup> offset surface     | 5-2  |
| Creating the 2 <sup>nd</sup> offset surface     | 5-2  |
| Creating the 1 <sup>st</sup> lofted cut feature | 5-28 |
| Creating the 2 <sup>nd</sup> lofted cut feature | 5-28 |
| Adding fillets                                  | 5-29 |
| Shelling the solid body                         | 5-30 |
| Calculating the mass                            | 5-30 |

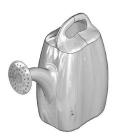

| Challenge 6: Boundary Surface       | 5-31 |
|-------------------------------------|------|
| Open the document: Boundary Surface | 5-31 |
| Creating a lofted surface           | 5-31 |
| Measuring the surface area          | 5-32 |
| Mirroring a surface body            | 5-32 |
| Mirroring a mirrored surface body   | 5-33 |
| Creating a trimmed sketch           | 5-33 |
| Fully defining the sketch           | 5-33 |
| Trimming the surface bodies         | 5-34 |
| Using standard trim                 | 5-34 |
| Measuring the total area            | 5-34 |

#### **Glossary and Index**

#### **SOLIDWORKS 2024 Quick-Guides:**

Quick Reference Guide to SOLIDWORKS 2024 Command Icons and Toolbars.

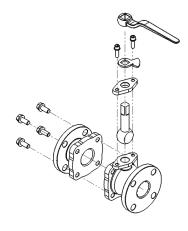